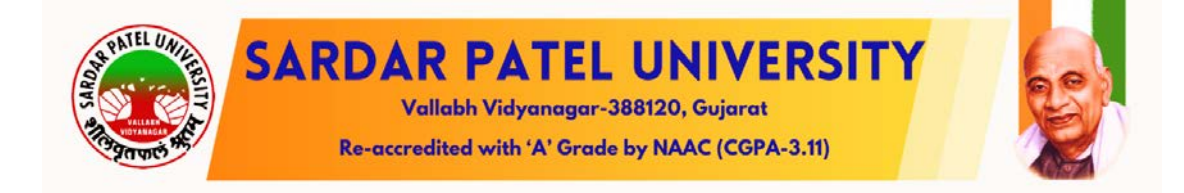

# Guidelines to PG Departments / Colleges for Subject Mapping and Examination Form Generation

# **Process 1: Grant Admission**

**Step – 1** 

Login using the URL: **<https://erp.spuportal.in/>**

Click on **'College / Department Management'** button. The following screen will be displayed.

• Go to "Grant Admission" -> Click on "Grant Admission of Students"

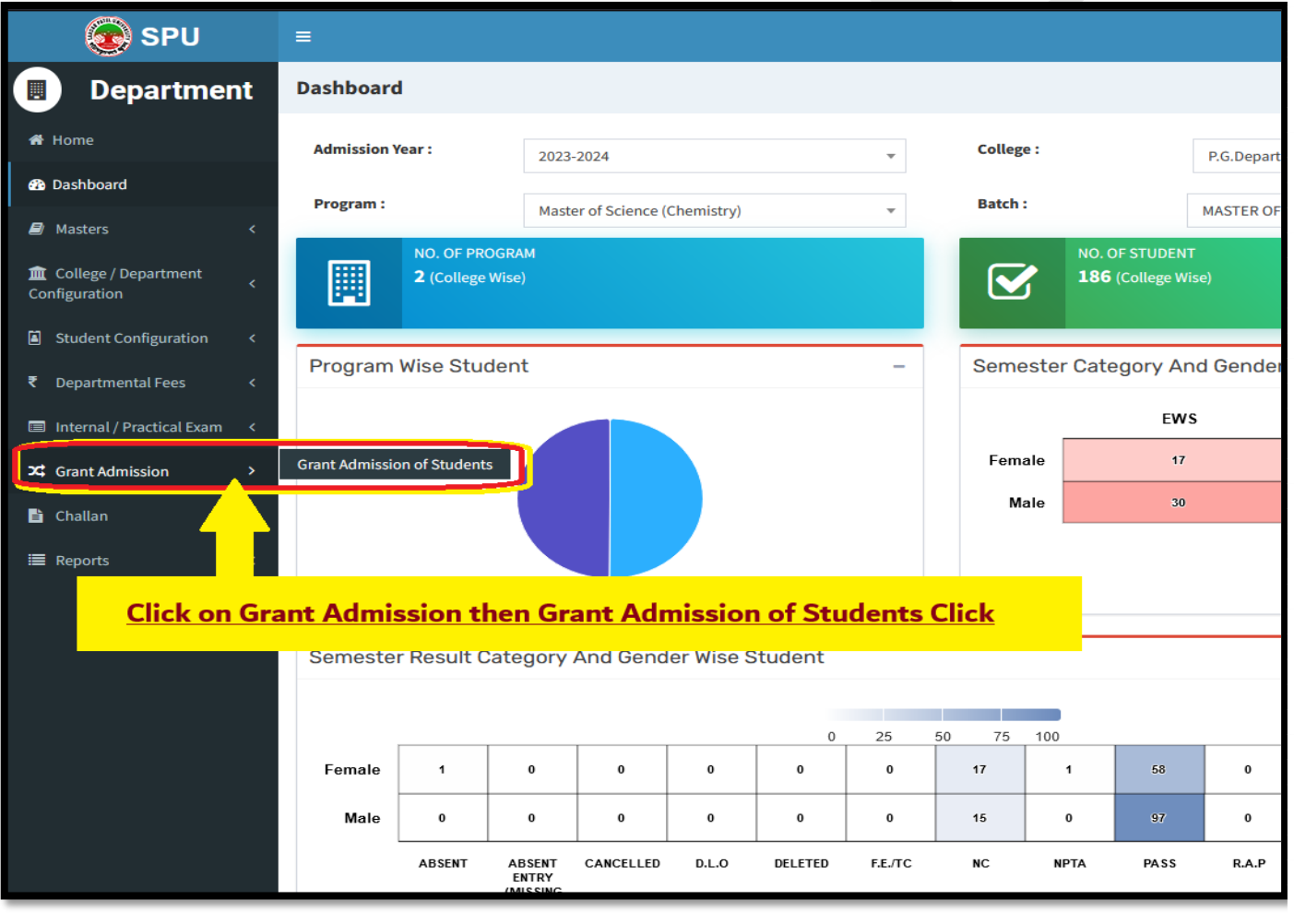

#### **Grant Admission of Students**

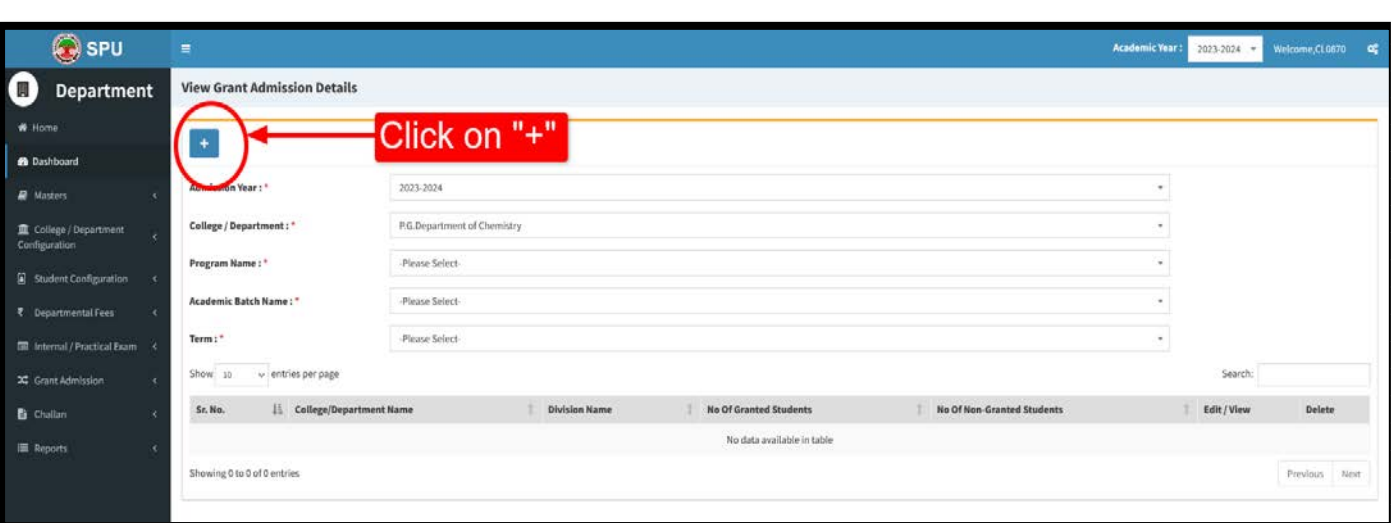

### **Add Functionality:**

Select Appropriate data from given field of "Grant Admission Details form" After selection press "**Freeze**" Button.

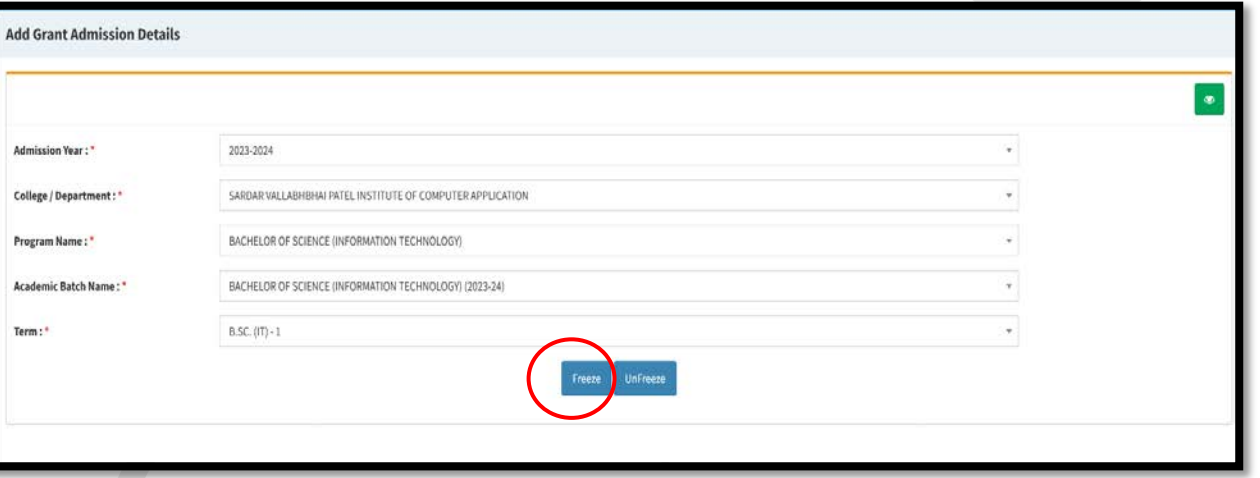

**In "Admission Grant for Academic Year" field select Academic year of the next Semester i.e., 2023-24. (Select the academic year of the semester in which student has to be granted. Generally, for 6 monthly semesters, year remains the same when moving from odd to even semesters but when moving from even to odd semester, year changes to the next academic year).**

**Then Select "division" of previous Semester e.g., Division: A. It will display students' information in "student Details' Grid. Select all students whom you want to promote in next semester. After selection is completed then press "submit" button.** 

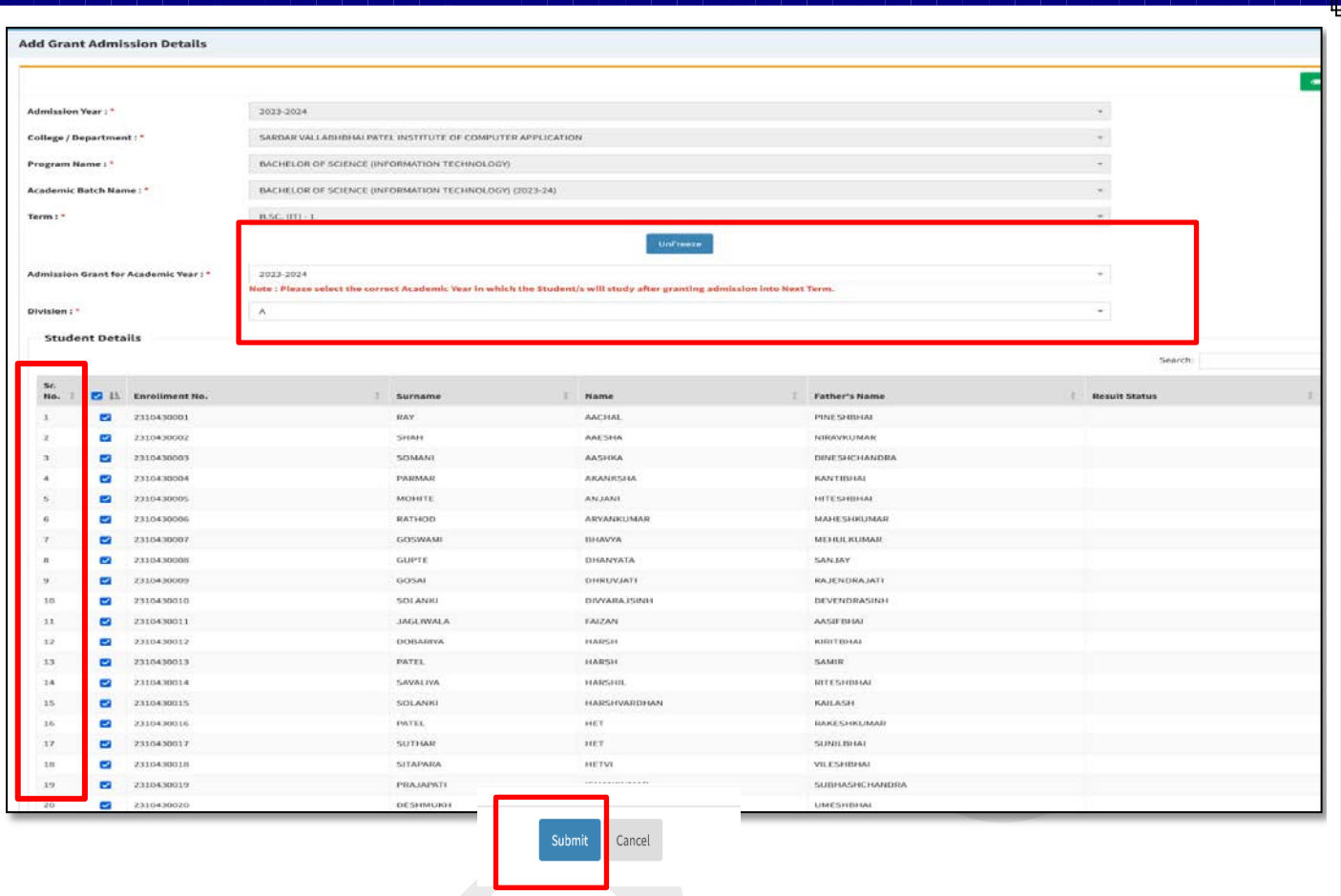

**Step-2 Program Term Division Mapping**

### **(MastersProgram Term Division Mapping)**

#### **View Functionality:**

- This page shows no. of divisions created/mapped for a particular college and programme based on selected criteria.
- Click on Edit Sign to edit a particular record of divisions mapped with college/department & programme. Click on Update Button to save changes.Click on Green Button to view updated record of divisions mapped with college/department & programme.
- Click on Delete Sign to delete a particular record.

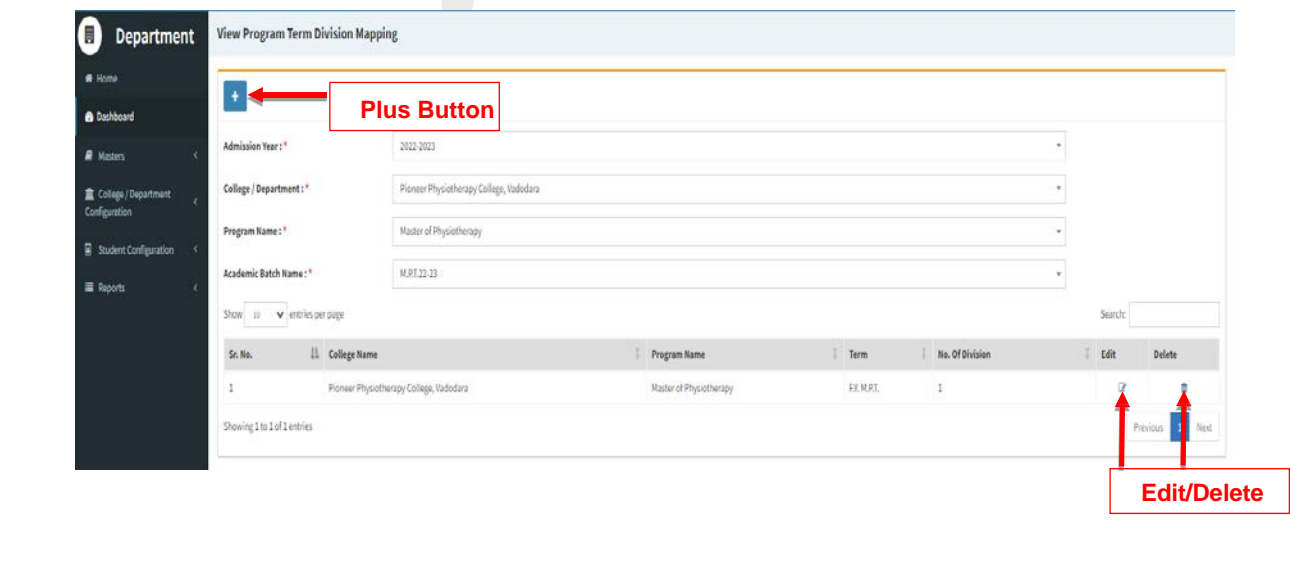

#### **Add Functionality:**

- Click on Plus Button to add no. of division for a selected college/department and programme.
- Click on Add Division Details Button to add new divisions for a particular college/department, programme. Divisions can be created in combinations of College Program Type and Medium. Later in Student Division Mapping, students will be loaded on the basis of this selection.
- Divisions will be created on the basis of No. Of Divisions entered.
- Click Submit/Update Button to submit/update the record.
- Click on Green Button to view submitted/updated record of divisions mapped with college/department & programme.
- Academic year and Admission year should be selected appropriately.

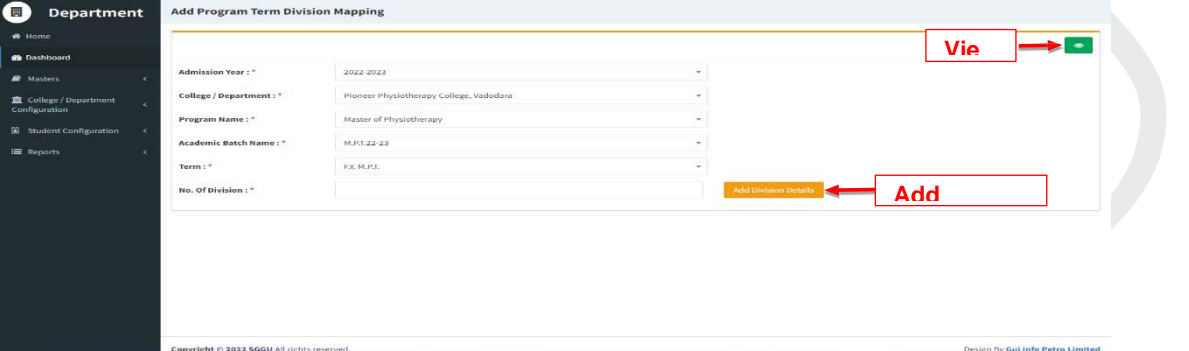

• Click on Add Division button to add a new row to the Division list.

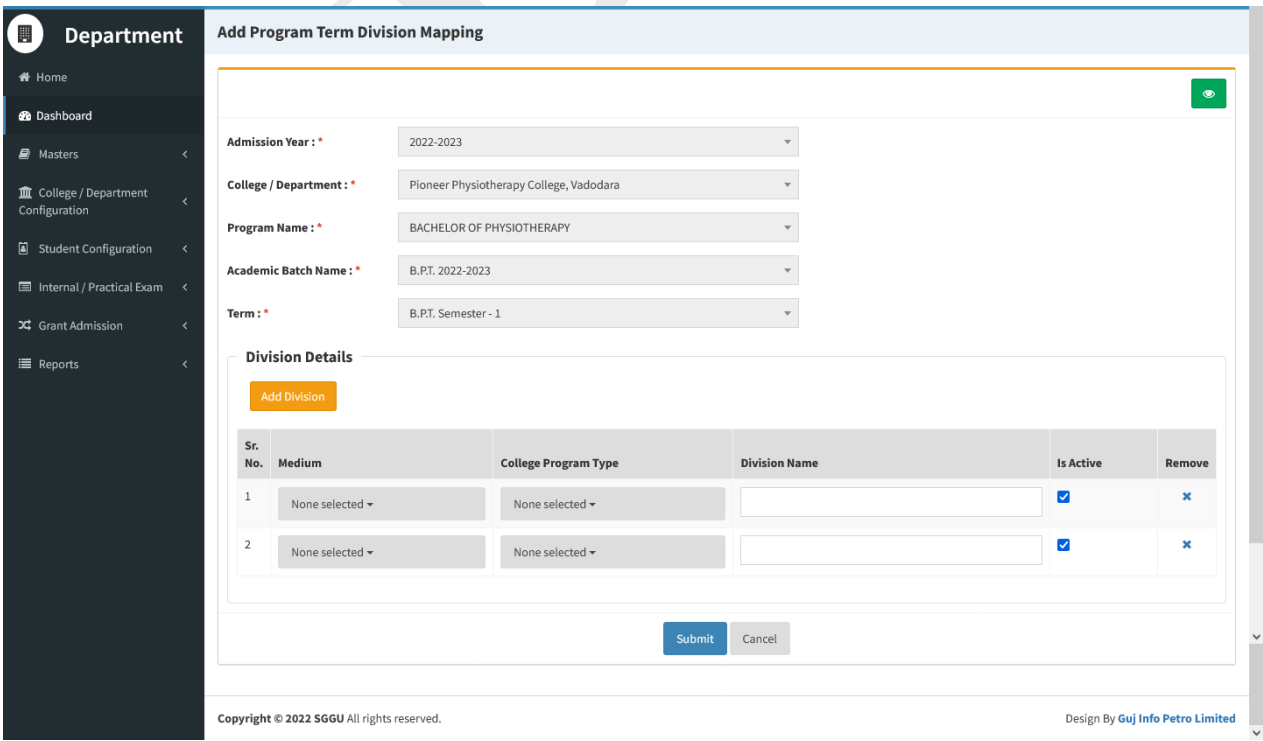

# **Process 2: Subject Mapping**

#### **Step – 1**

- a. From 'College/Department Configuration' menu Click on 'College / Department Subject Mapping' button. Following screen will be displayed.
- b. Click on '+' button to mapping subject.
- c. Select appropriate option according your college from following screen

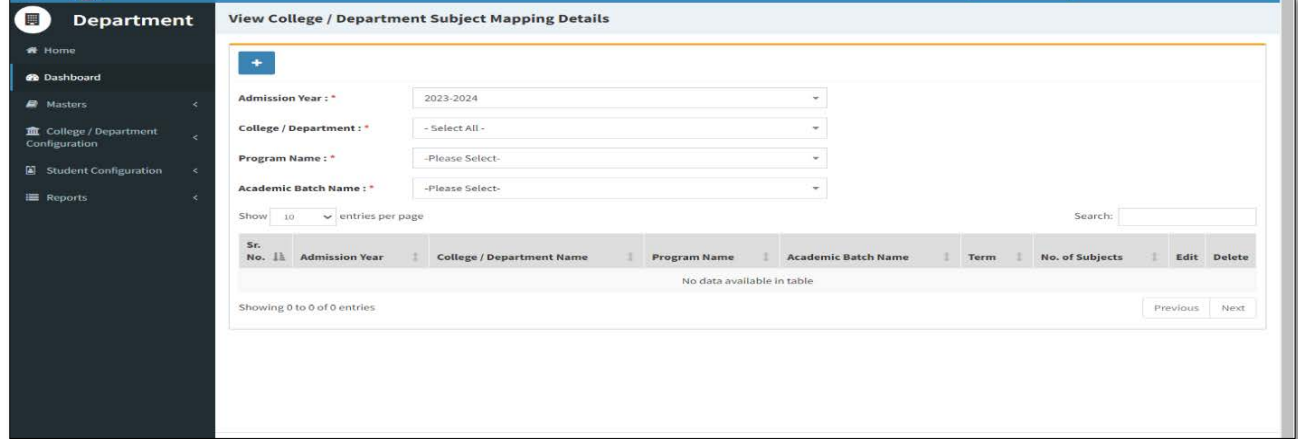

#### **Step – 2**

- a. Following screen will be displayed.
- b. All compulsory subjects are already selected. You have to select only Elective Subjects which are your college offered.
- c. Then, press submit button.

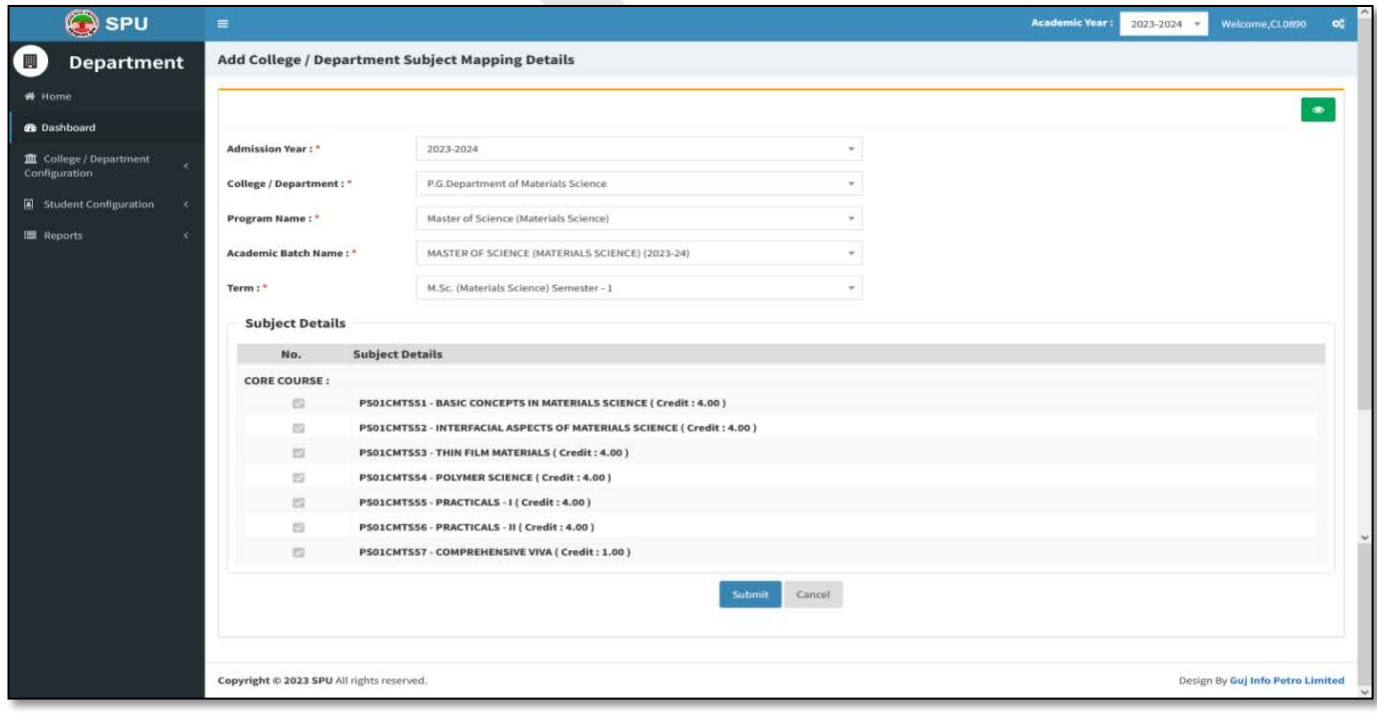

a. From the 'Student Configuration' menu Click on the 'Student Subject Mapping' button. The following screen will be displayed.

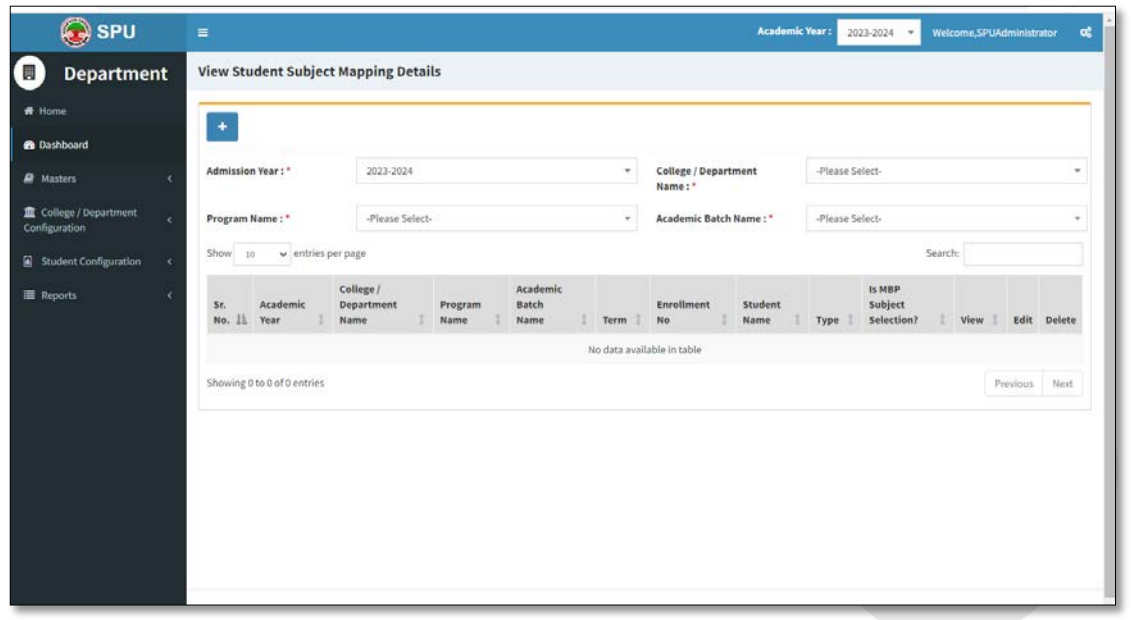

- b. Click on **'+'** button to mapping subject to students.
- c. Select appropriate option according your college from the screen which will be displayed.

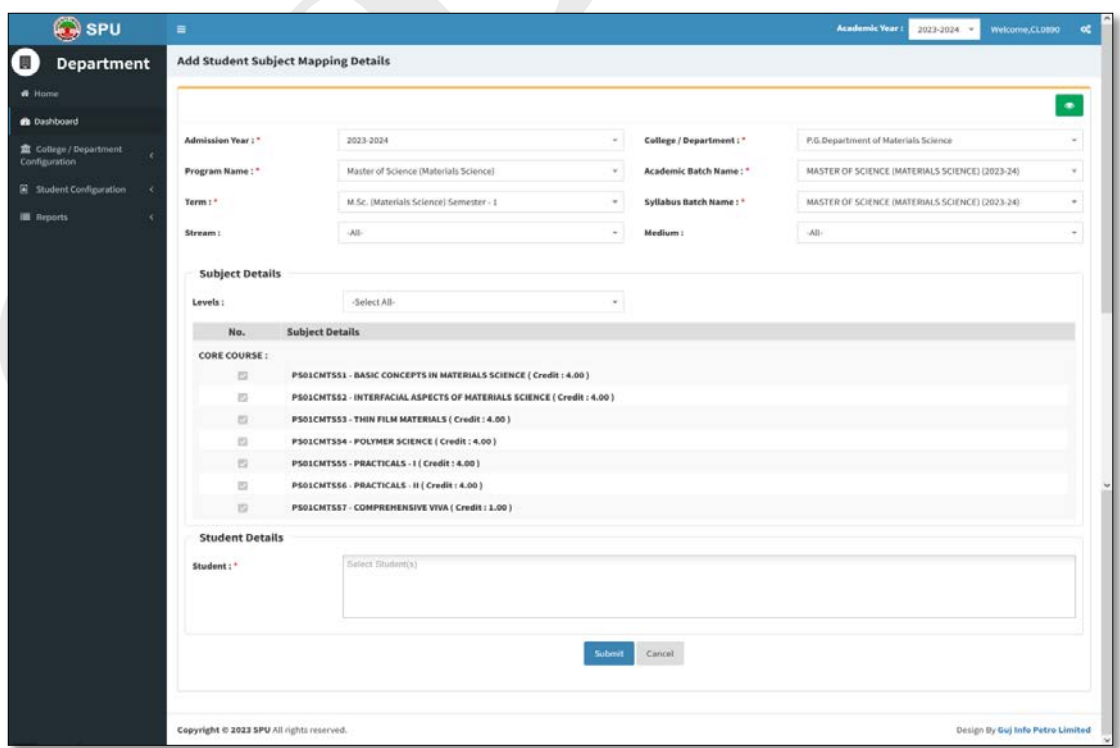

- d. After selection, a list of subjects will be displayed.
- e. Select the group of elective subjects.
- f. From the 'Student' box, you can either select 'Select All' option if all the students have the same subject or select individual students or multiple students at a time.

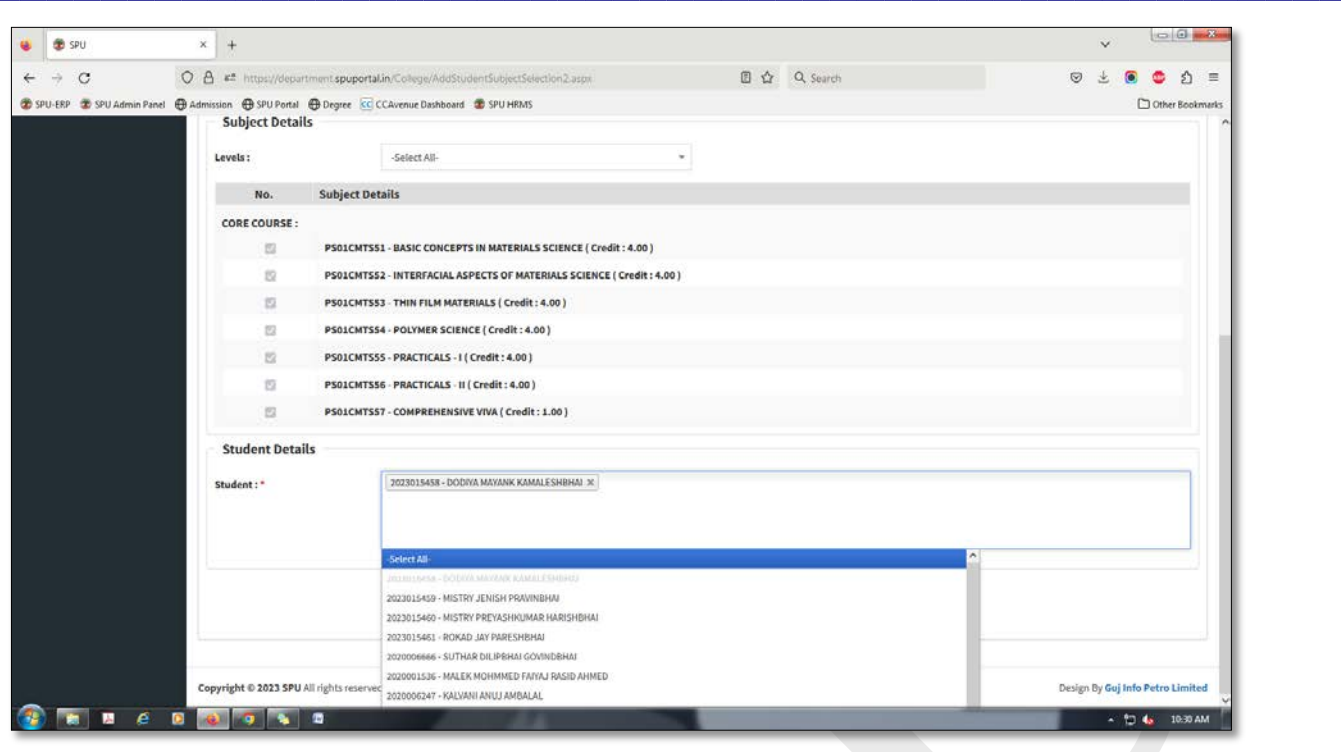

g. Following screen will be displayed. All selected students are displayed in the 'Student Box'.

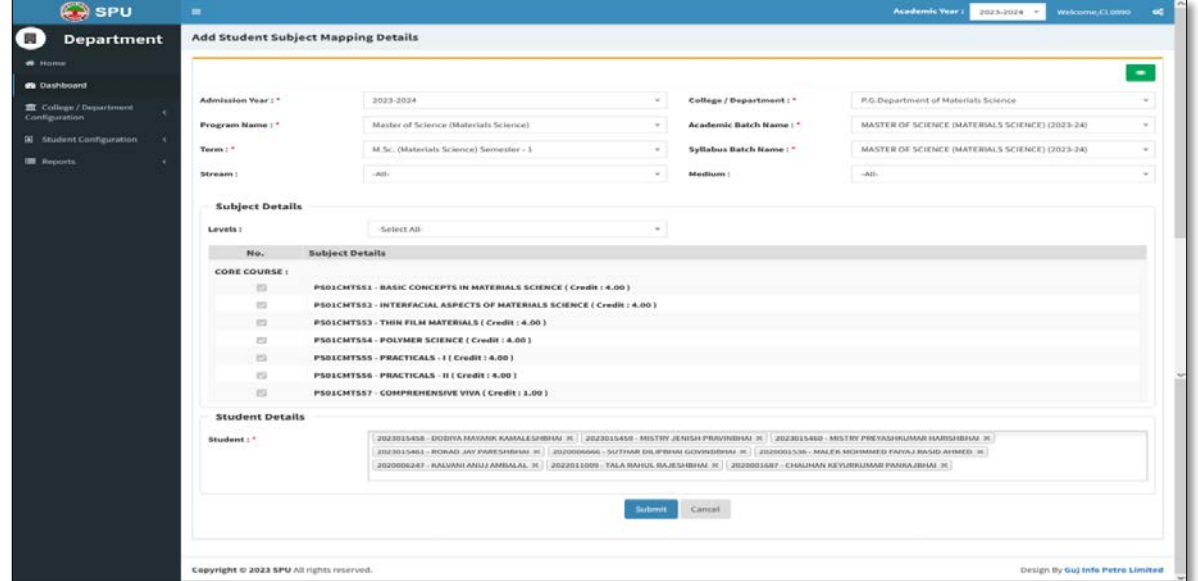

- h. Press **'Submit'** button.
- i. Save record by press 'Save button.

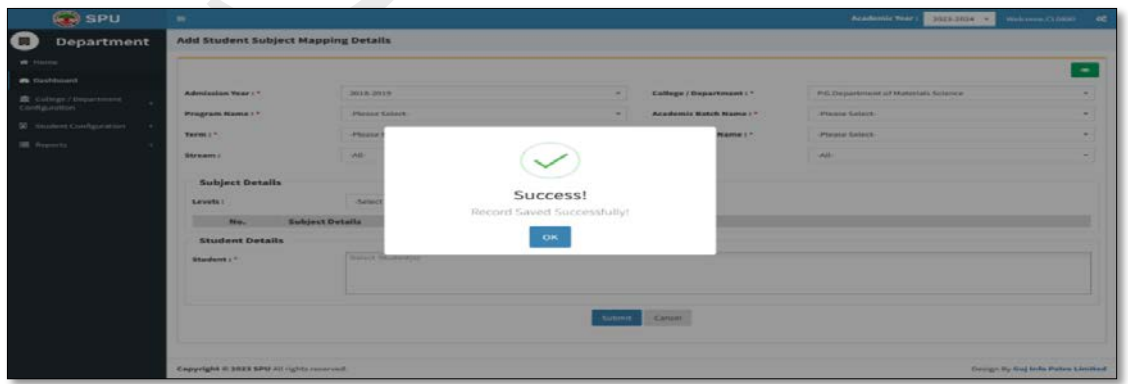

**j.** Do same for other groups of students also.

- a. After completing subject mapping for students, now go to
- Student Configuration  $\rightarrow$  Release Student Subject Selection
- b. The following screen will be displayed.

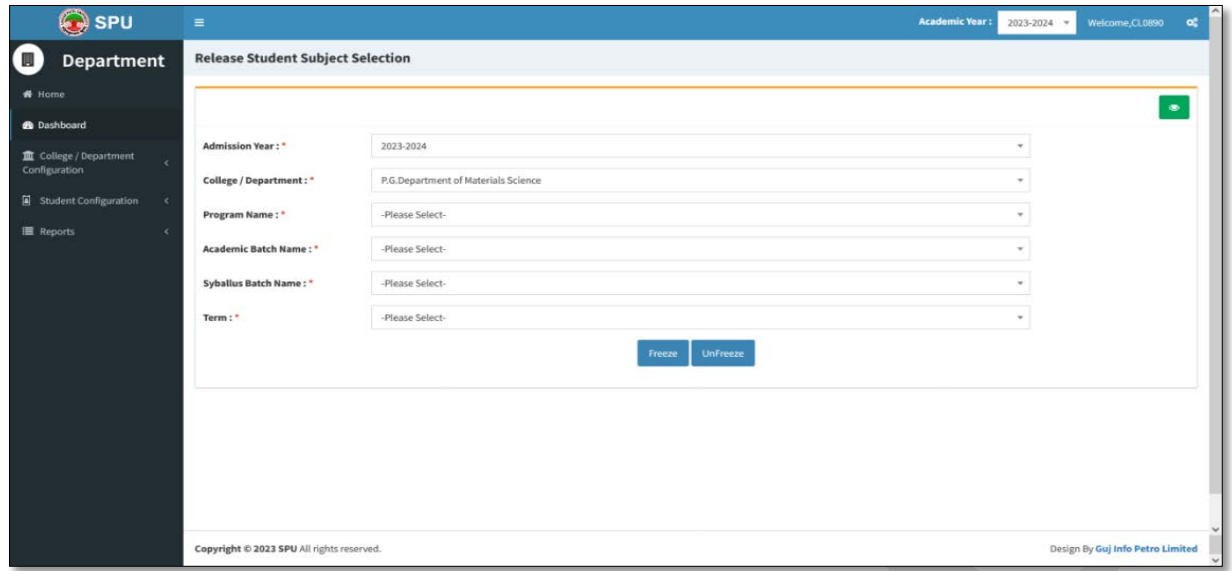

**c. Select appropriate option from above screen. Screen will look like as below.**

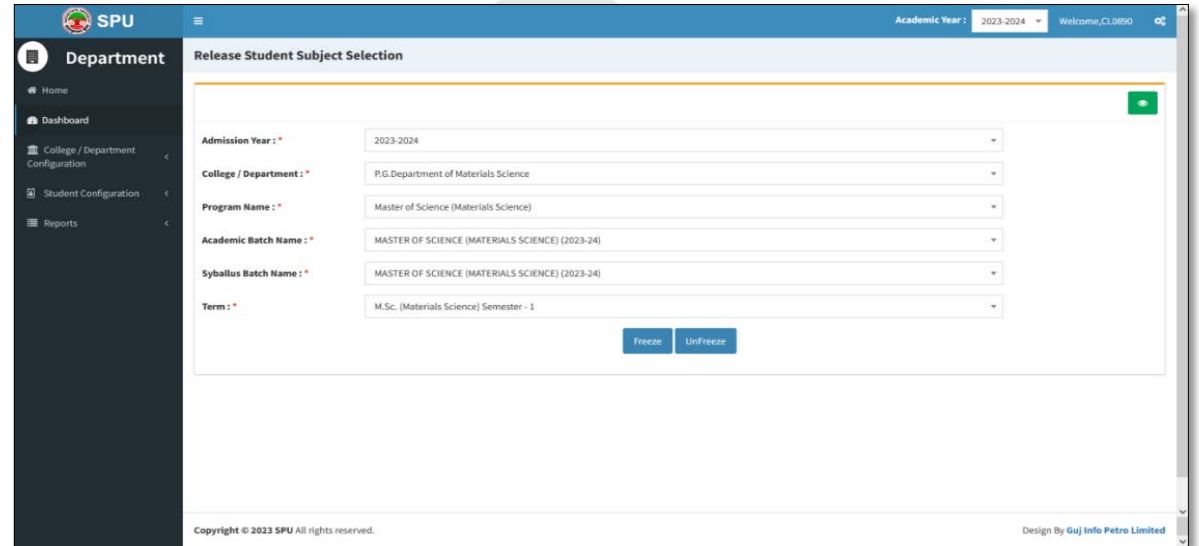

d. Press **'Freeze"** button then after page will be displayed as below:

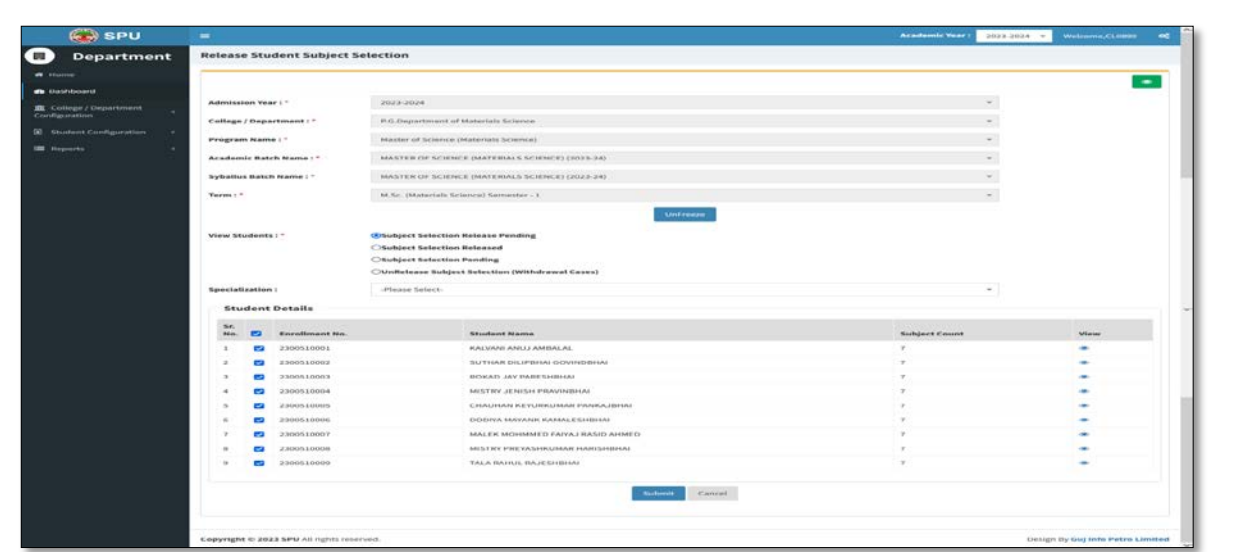

- e. Select all students from above screen and press 'Submit' button.
- f. From the following screen press green button **'yes, release it'**.

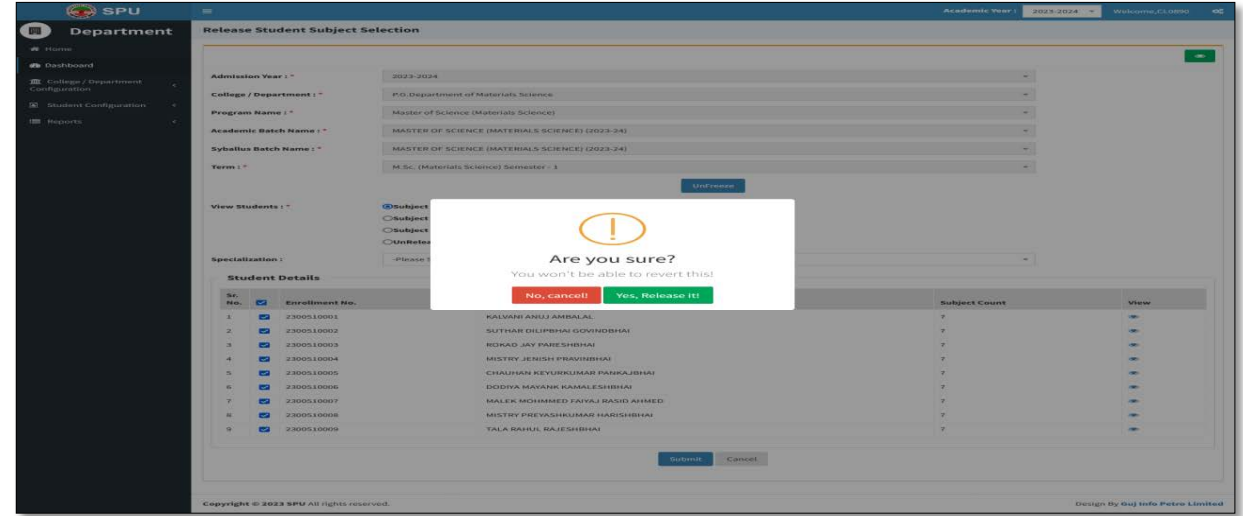

 $\overline{\mathscr{S}}$ 

g. Press **'OK'** button.

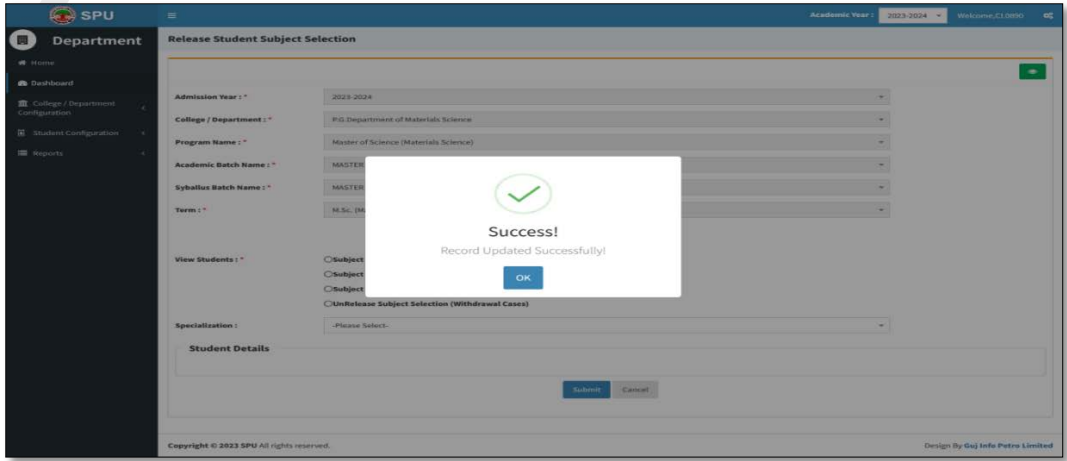

h. From "report menu-> "**Student Subject Mapping Details Report"**, you can see a mapping of subject to the students.

# **Step-5 Student Division Mapping (Student Configuration Student Division Mapping)**

#### View Functionality:

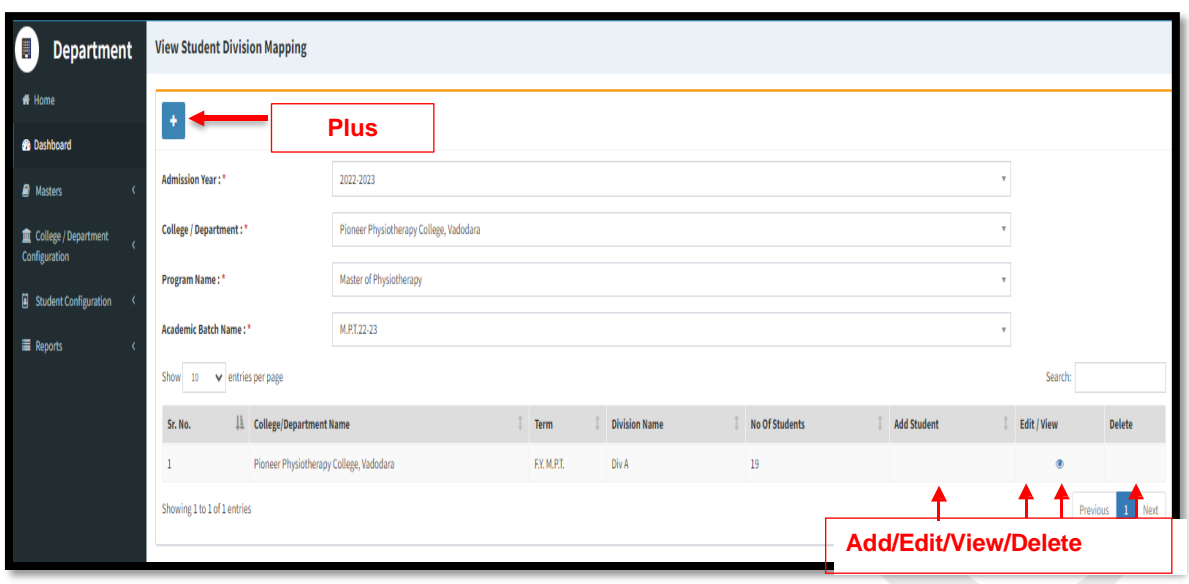

- **•** This page shows no. of students mapped with a particular division of college/department &programme on basis of selected criteria.
- Click on Edit Sign to edit a particular record of students mapped with a particular division of a selected college/department & programme. Click on Update Button to save changes.Click on Green Button to see updated record of no. of students mapped with a particular division of a selected college/department & programme.
- Click on Delete Sign to delete a particular record.

#### **Add Functionality:**

- Click on Plus Button add/map students with a particular division of a selected college/department
- & programme.
- Add/map students with a particular division of a selected college/department & programme.
- Click Submit/Update Button to submit/update the record.
- Click on the Green Button to see submitted/updated records of no. of students mapped with a particular division of a selected college/department and programme.
- By using Filter Criteria, students can be filtered by entering the first letter of whatever is selected in Filter By.
- Multiple students can be mapped to a division.
- Students will be displayed as per the selection of College Program Type and Medium while Division creation.

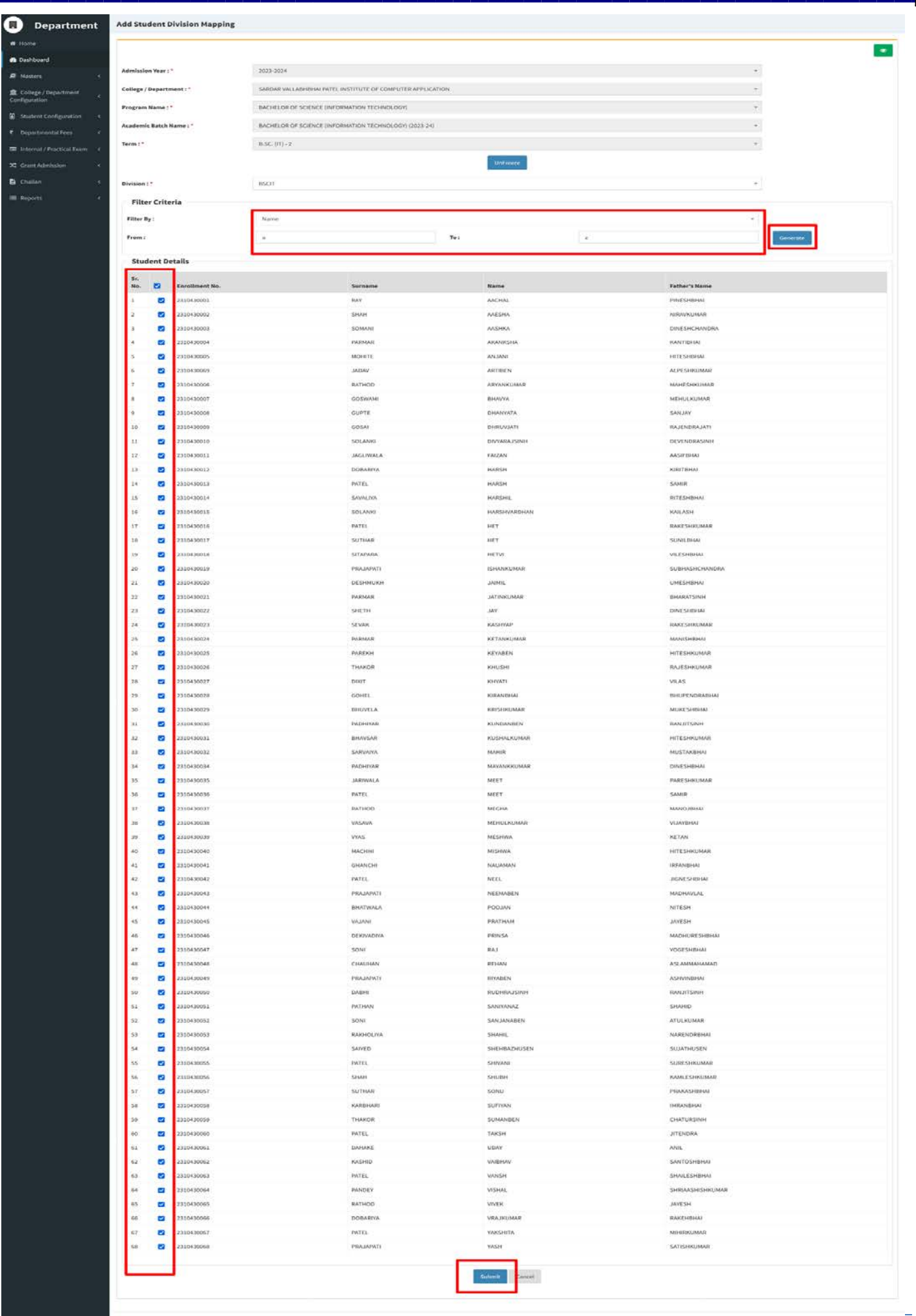

J

# **Step-5 Student Roll Number Generation (Student Configuration Student Division Mapping)**

#### View Functionality:

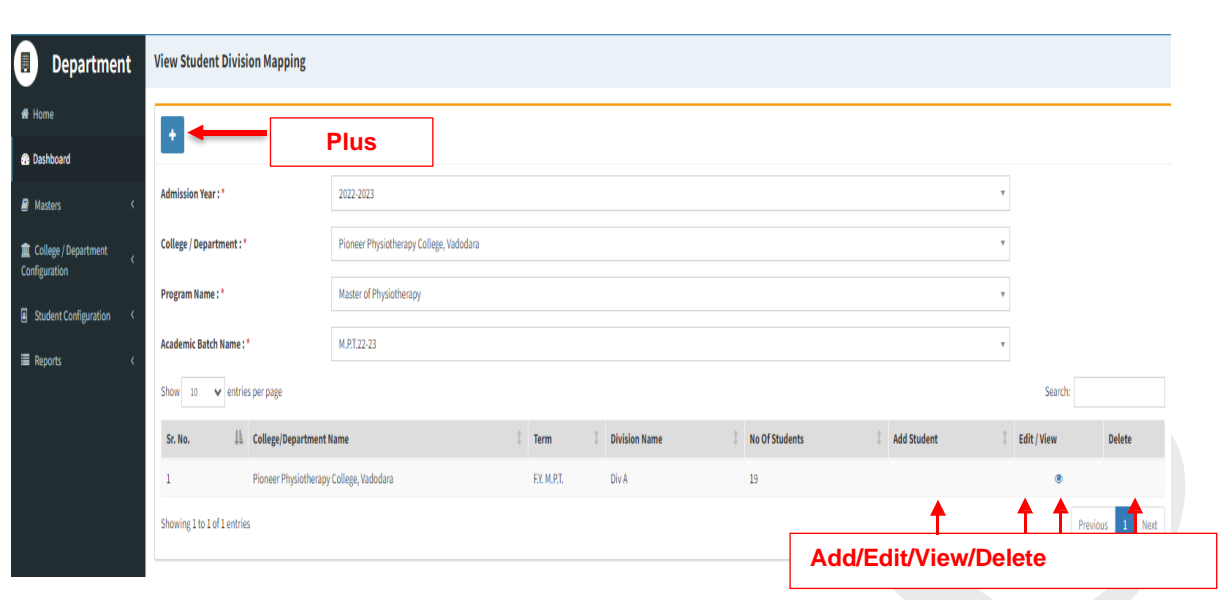

- **•** This page shows no. of students mapped with a particular division of college/department & programme on the basis of selected criteria.
- Click on Edit Sign to edit a particular record of students mapped with a particular division of a selected college/department & programme. Click on Update Button to save changes. Click on Green Button to see an updated record of no. of students mapped with a particular division of a selected college/department & programme.
- Click on Delete Sign to delete a particular record.

#### **Add Functionality:**

- Click on Plus Button add/map students with a particular division of a selected college/department & programme.
- Add/map students with a particular division of a selected college/department & programme.
- Click Submit/Update Button to submit/update the record.
- Click on Green Button to see submitted/updated record of no. of students mapped with a particular division of a selected college/department & programme.
- By using Filter Criteria, students can be filtered by entering the first letter of whatever is selected in Filter By.
- Multiple students can be mapped to a division.
- Students will be displayed as per the selection of College Program Type and Medium while Division creation.

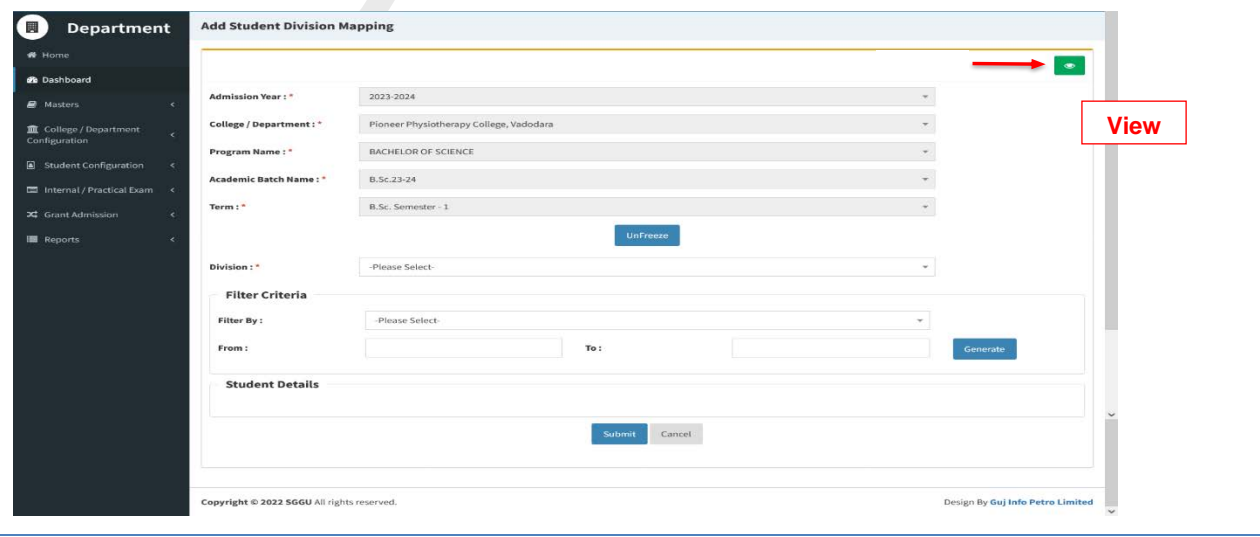

### **Step – 5 Student Roll Number Generation**

 **(Student Configuration Student Roll Number Generation)**

#### **View Functionality:**

- This page shows Student Roll Number Generation records details & edit, view and delete options.
- Click on Edit Sign to edit student's roll numbers records mapped with a particular college/department, programme & division. Click on the Update Button to save changes. Click on Green Button to see updated students roll numbers records mapped with a division for a selected college/department & programme.
- Click on Delete Sign to delete a particular record.

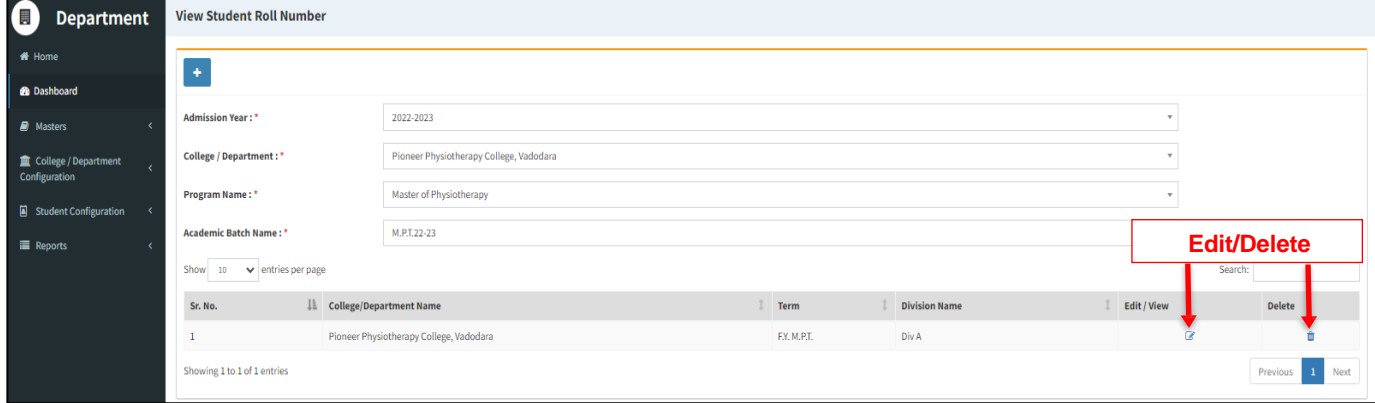

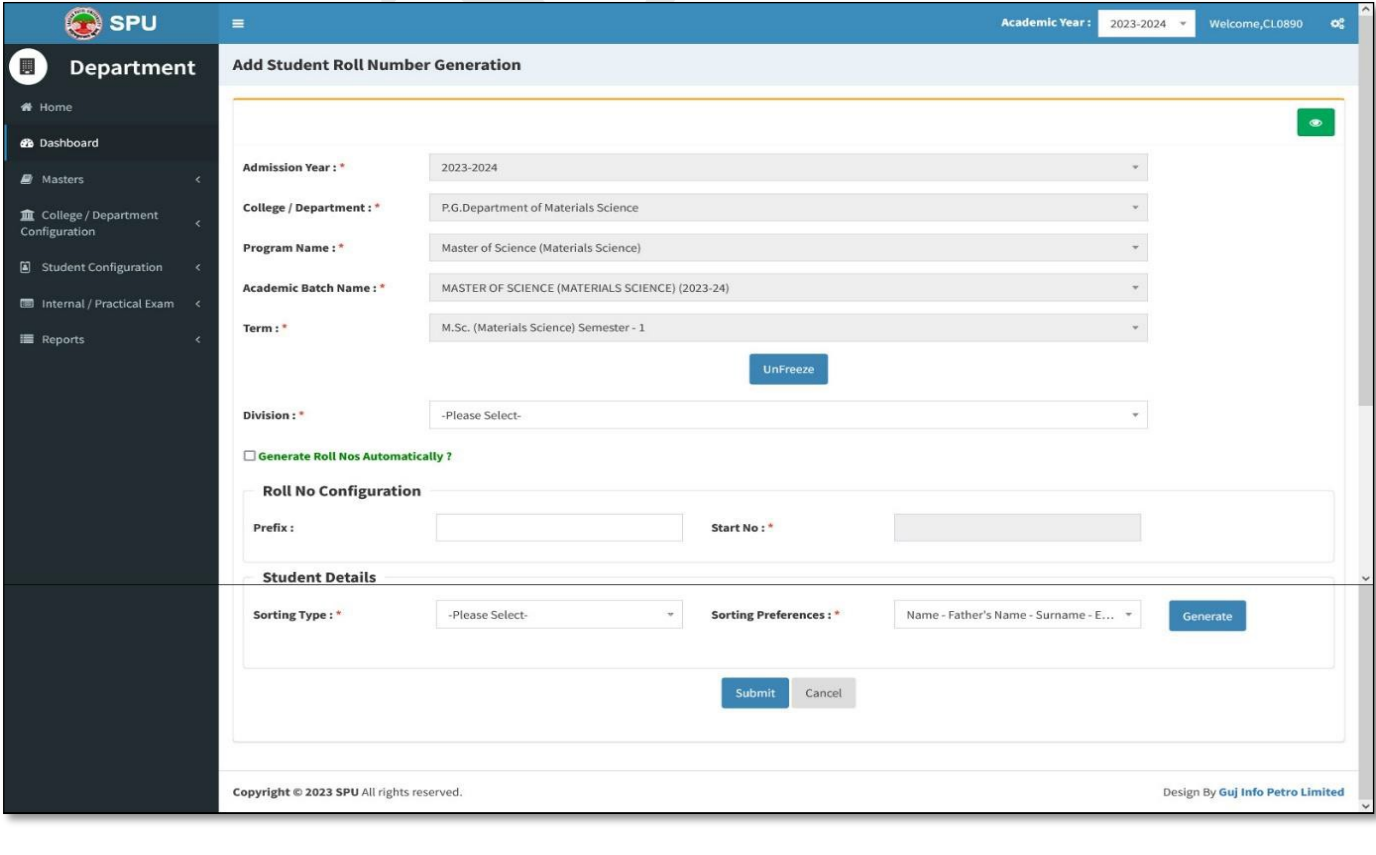

**Add Functionality:** SPU<sup>S</sup> Acade  $2023 - 2024$   $\sim$  $\alpha$ Add Student Roll Number Generation 0 Department **de** Dashboard Admission Year:" 2023-2024 P.G.Department of Materials College / Department : \* ollege / Dep Program Name:" Master of Science (Materials Science) **Student Configuration** Academic Batch Name: \* MASTER OF SCIENCE (MATERIALS SCIENCE) (2023-2 al / Practical Exan M.Sc. (Materials Science) Semester - 1  $Term:$ Division : \*  $\mathbb{A}$ **Generate Roll Nos Automatically 7 Roll No Configuration**  $\alpha$ Prefix: Start No:" Ex. B.Sc., BA, Boom **Student Details** Sorting Type: Sr.<br>No. Enrollment No. Prefix Roll I **Student Name** 2300510005 CHAUHAN KEYURKUMAR PANKAJBHAI  $\,$  $\sqrt{6}$ 2300510002 SUTHAR DILIPBHAI GOVINDBHAI 3 2300510001 KALVANI ANUJ AMBALAL A  $\overline{2}$ 2300510007 MALEK MOHMMED FAIYAJ RASID AHMED **a**  $\kappa$ 2300510006 DODIYA MAYANK KAMALESHBHAI **a** 2300510003 ROKAD JAY PARESHBHA ្ន TALA RAHUL RAJESHBHAI 2300510009  $\overline{11}$ 2300510004 MISTRY JENISH PRAVINBHAI  $\overline{\mathbf{s}}$ 2300510008 MISTRY PREYASHKUMAR HARISHBHA 10  $\ensuremath{\mathsf{C}an}\ensuremath{\mathsf{c}\mathrm{e}\mathrm{l}}$ Copyright @ 2023 SPU All rights reserved Design By Guj Info Petro Limited

- Click on Plus Button to generate Students Roll Number records based on selected criteria like college/department, programme, term, automatic generation, sorting type and preference.
- Add/map student's roll numbers records with a particular division of a selected college/department
- & programme.
- Click Submit/Update Button to submit/update the record.
	- Click on the Green Button to see submitted/updated students roll numbers records mapped with a division for

a selected college/department & programme.

- Roll numbers can be generated automatically or manually by checking/unchecking "Generate Roll Nos. Automatically? "Respectively.
- There is also provision to add prefix in all roll nos.
- When roll nos. are to be generated automatically, then Start No. has to be provided.
- Students can be sorted in multiple ways using the options given in Sorting section.
- Click on Generate button to view Student list.

**All the Functionality of Point 2, 3 and 4 you should be done at the time of starting of every new semester.**

# **Process 3: Examination form generation and Verification**

## **Step – 1**

- a. Click on **"Home button"**
- b. Click on 'UMS' button from Dashboard.
- c. From "Pre-Examination" Menu, select 'Generate Provisional Exam Form" option. Following screen will be displayed.

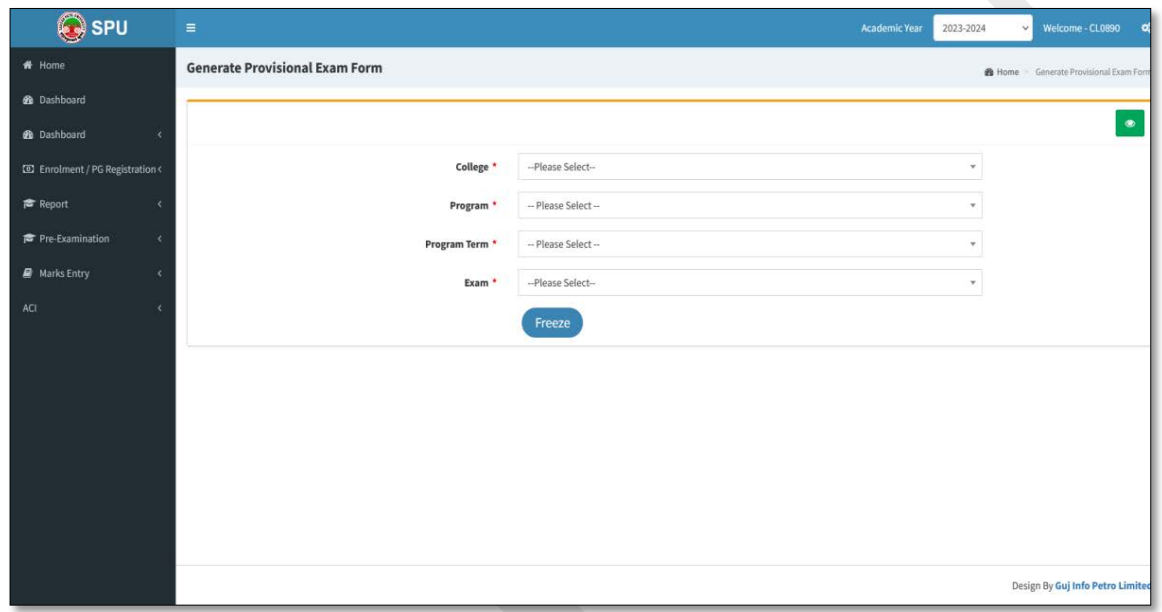

**d. Select the appropriate option. The following screen will be displayed.**

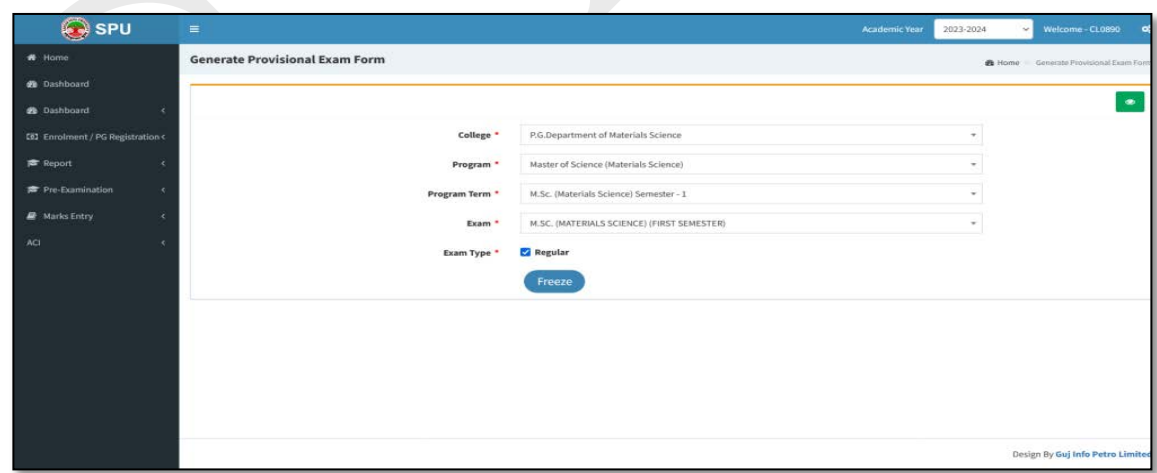

- e. Select **'Exam type'**.
- f. Press **'Freeze'** Button. Following screen will be displayed.

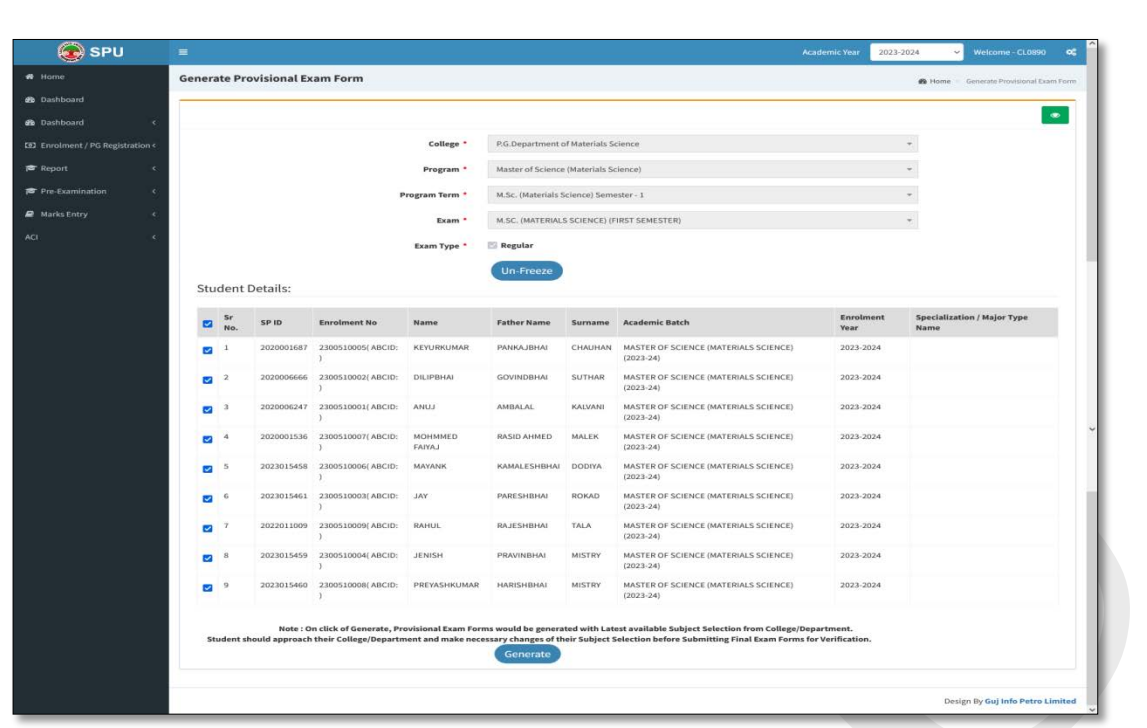

- g. From the above screen select all students and press **'Generate'** button.
- h. Then, press **'OK'** button.

a. For college verification from "Pre-Examination" Menu, Select the **"Examination Form & College Verification"** option. The following screen will be displayed.

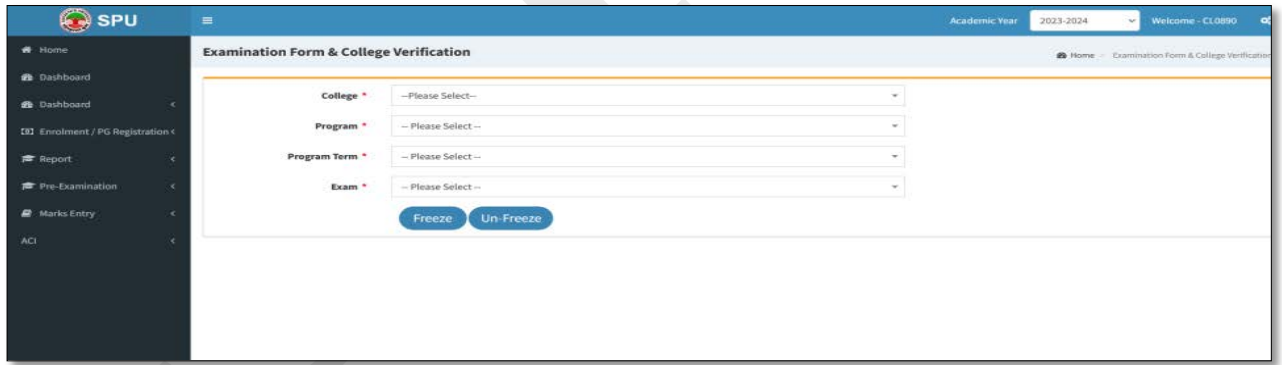

b. Select appropriate option. Following screen will be displayed.

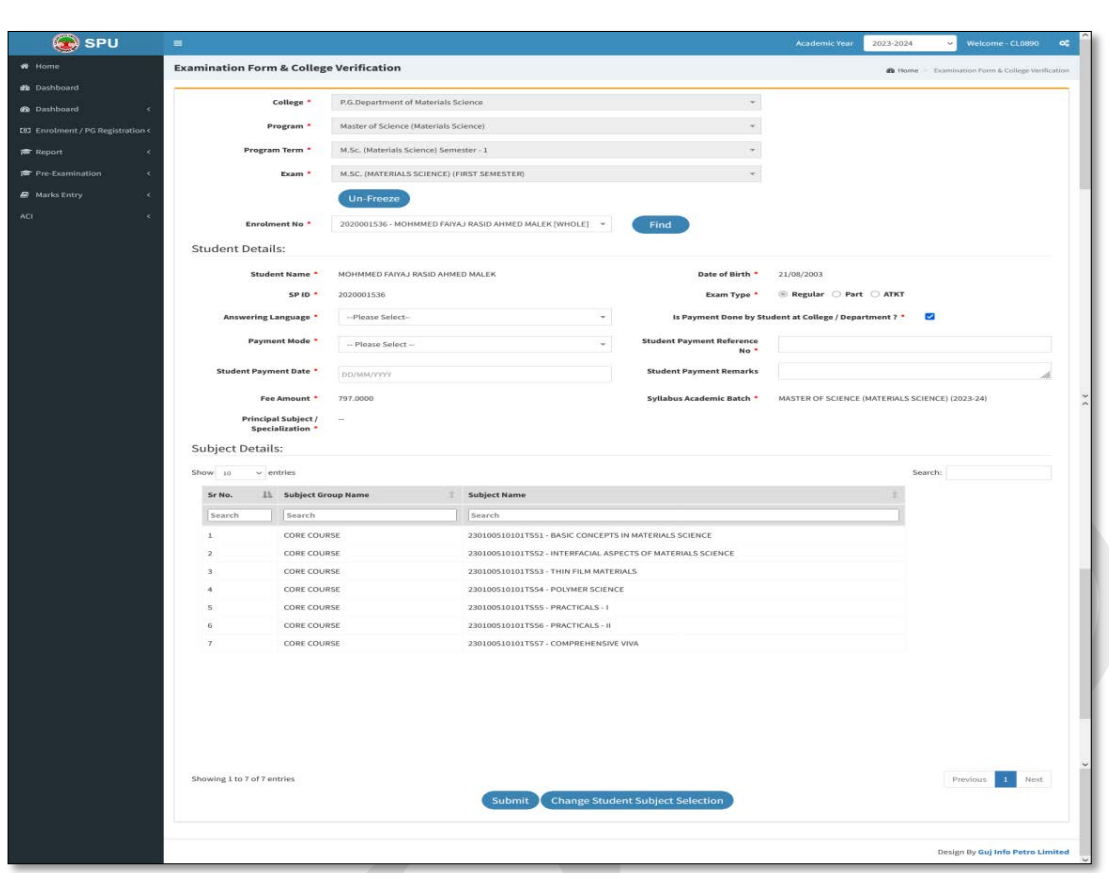

c. Press 'Freeze' Button. Following screen will be displayed.

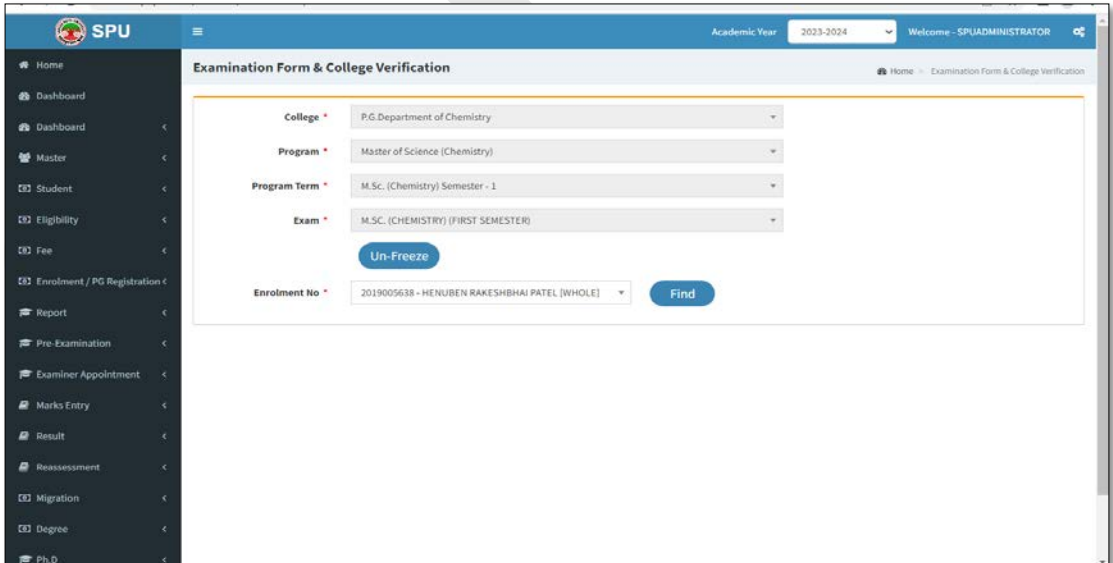

d. Select student and press 'Find button' Following screen will be displayed.

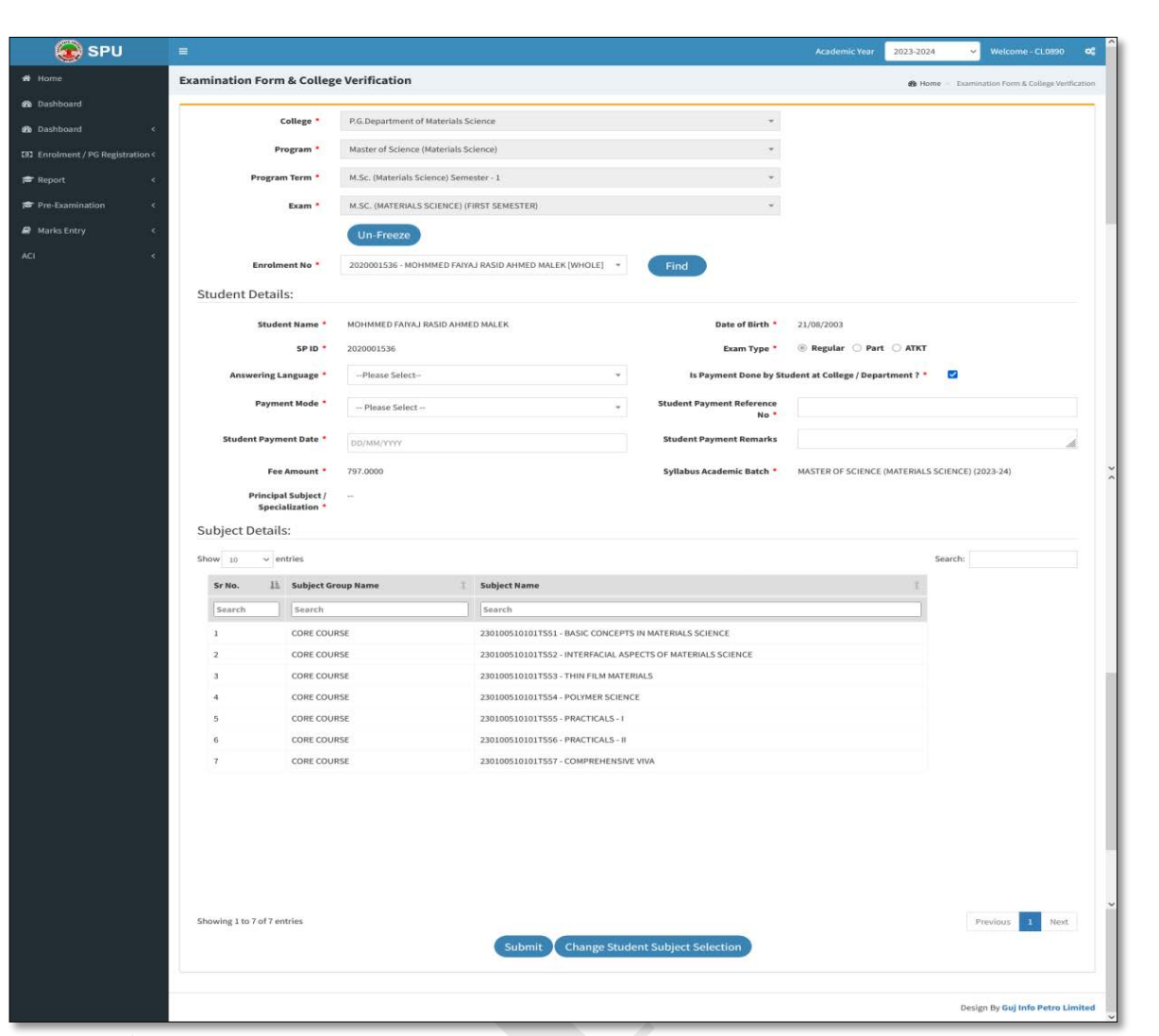

- e. Press 'Submit' button, if the data is ok. If you want to change then press 'Change student subject selection'.
- f. Press 'OK' button from next screen for confirmation.
- g. Do same process for one by one for all students' examination form verification.

a. For Payment receipt from "Pre-Examination" Menu, Select 'Applicant List for Payment (Exam Activity Wise)" option. The following screen will be displayed.

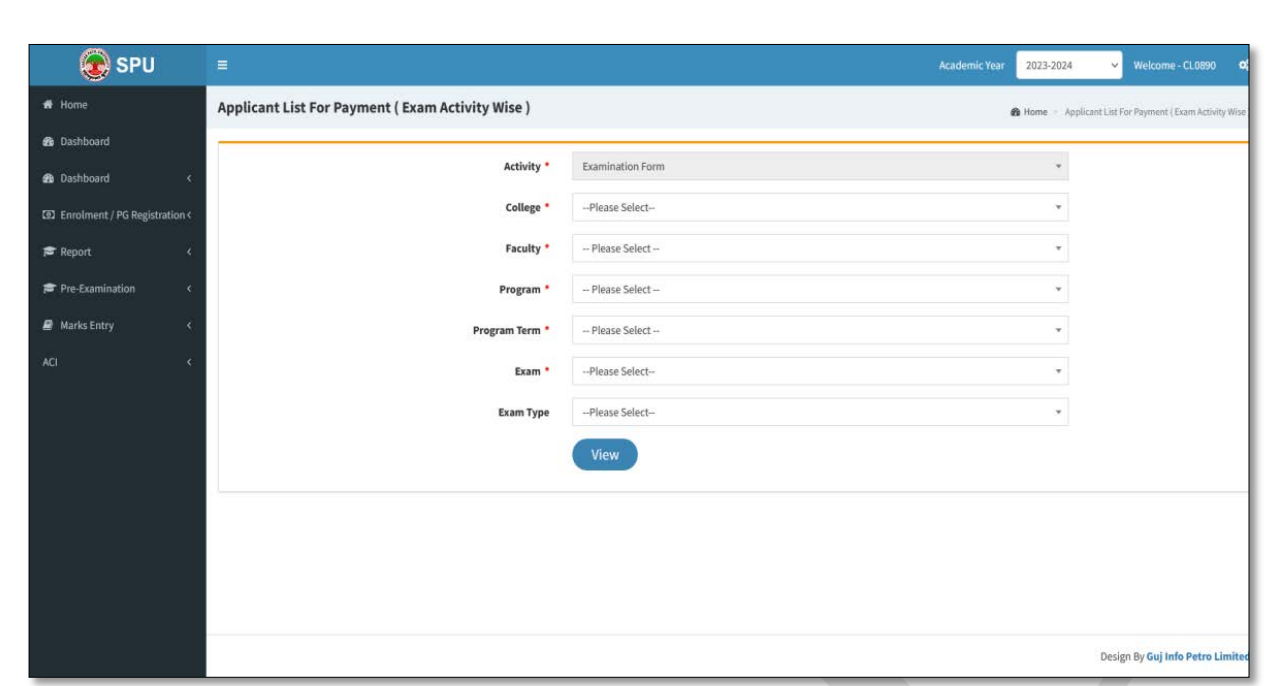

b. Select the appropriate option and press 'View' button. Following screen will be displayed.

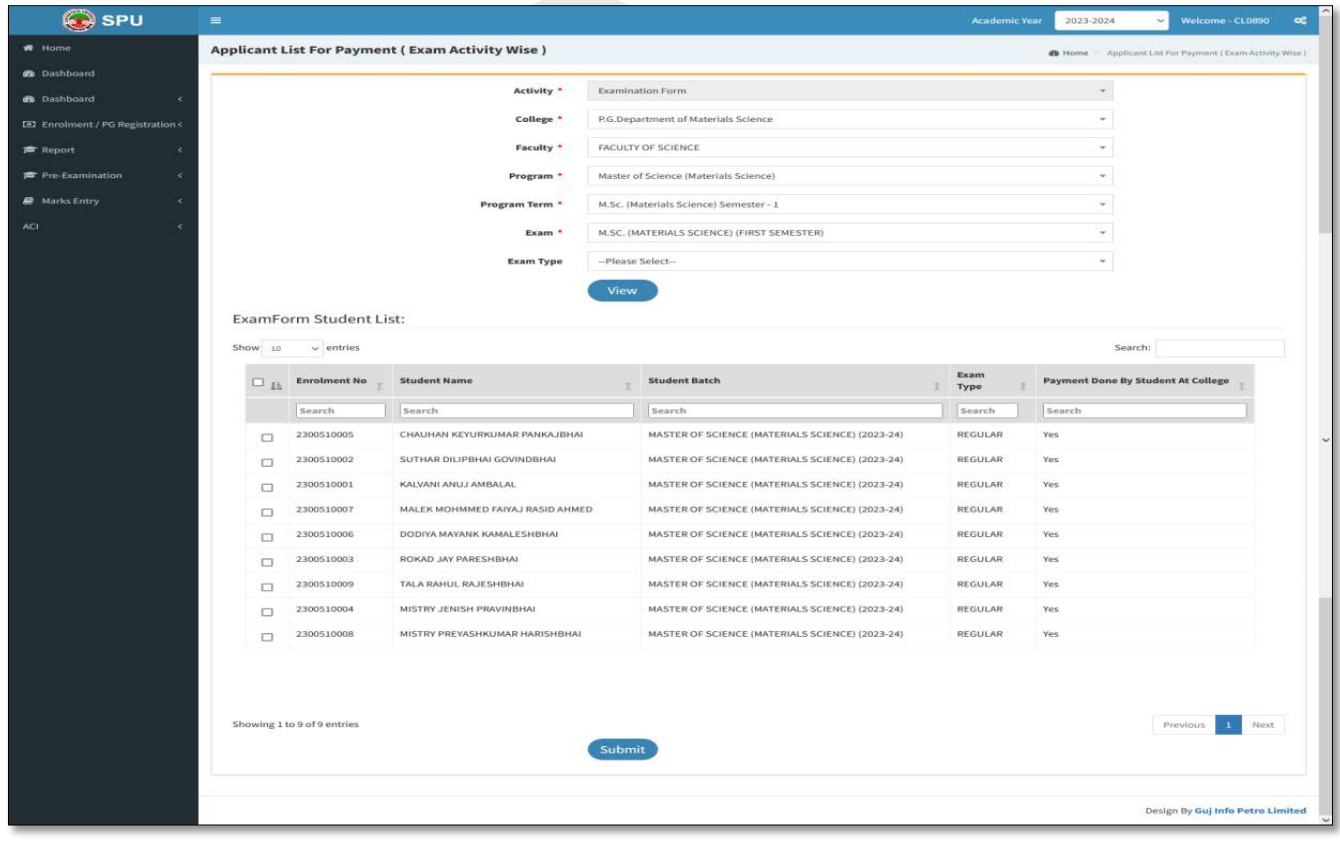

c. Select all students and press 'Submit' button, then after the following screen will be displayed and Examination fee receipt will be generated.

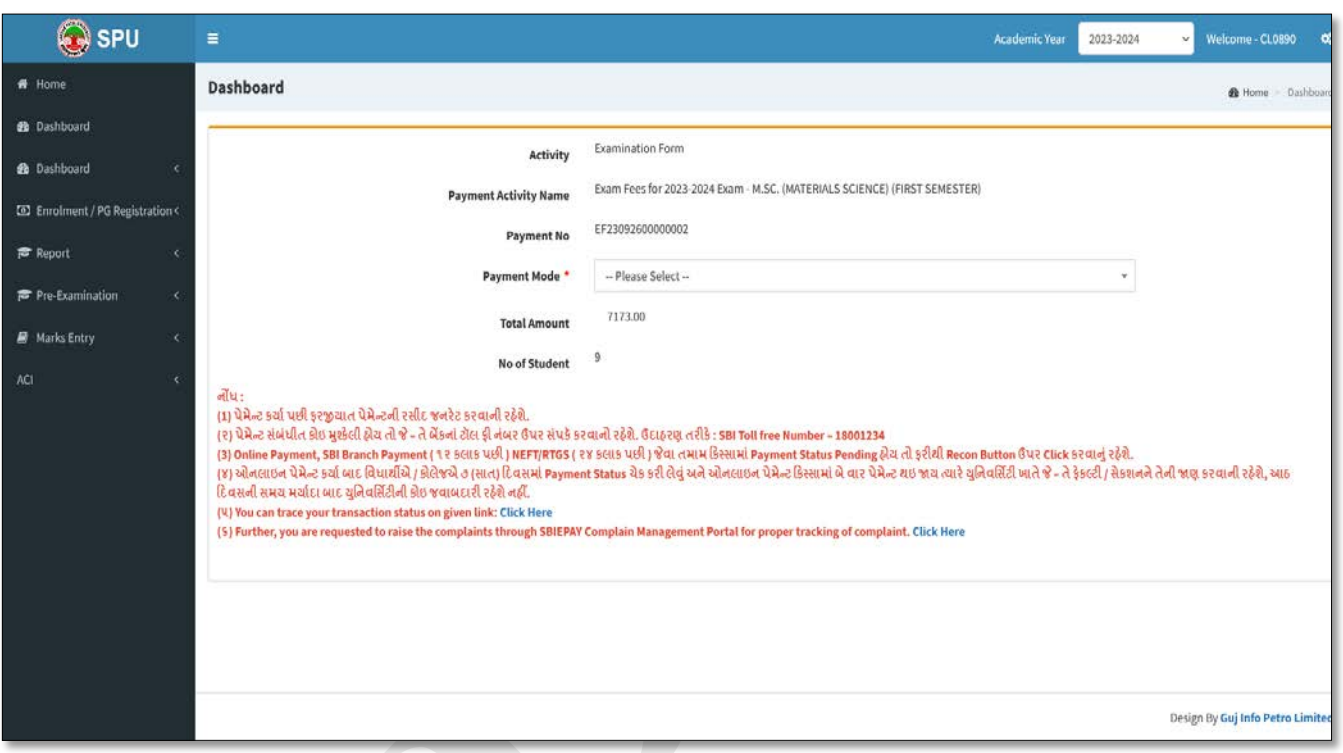